# Compact V-ONE

## インストール手順 (第 6 版)

○本書作成に使用している画面イメージは Windows Vista/Windows7 です。

○本ソフトウェアは次の OS 以外の動作保障はしておりません。

Windows Vista Windows7  $(32 \text{ bit} / 64 \text{ bit})$ Windows8 (32 bit /64 bit) Windows8.1 (32 bit /64 bit) Windows10 $(32$  bit /64 bit)

 ○本ソフトウェアは全ての操作にて「管理者権限」のあるユーザーで行って下さい。 また、インストール時、ソフト起動時は必ず「管理者として実行」で行って下さい。

こちらの条件を満たさないで動作に不具合が発生しても弊社は一切の責任を負いかねます。

## △▼△ インストール前にご確認ください △▼△

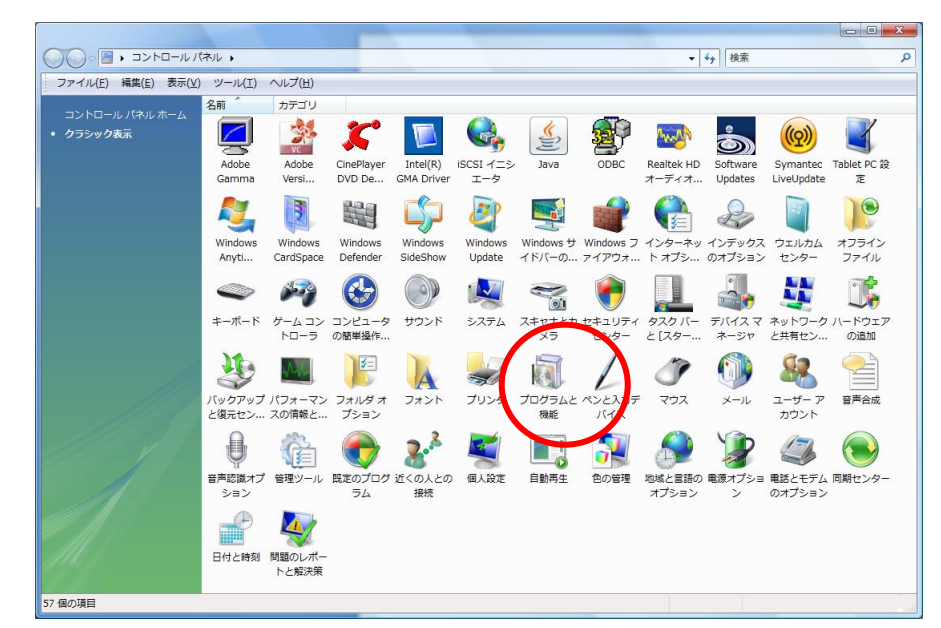

[コントロールパネル] - [プログラムと機能]を開きます。

「Microsoft .NET Framework 3.5 SP1」がインストールされていることをご確認ください。

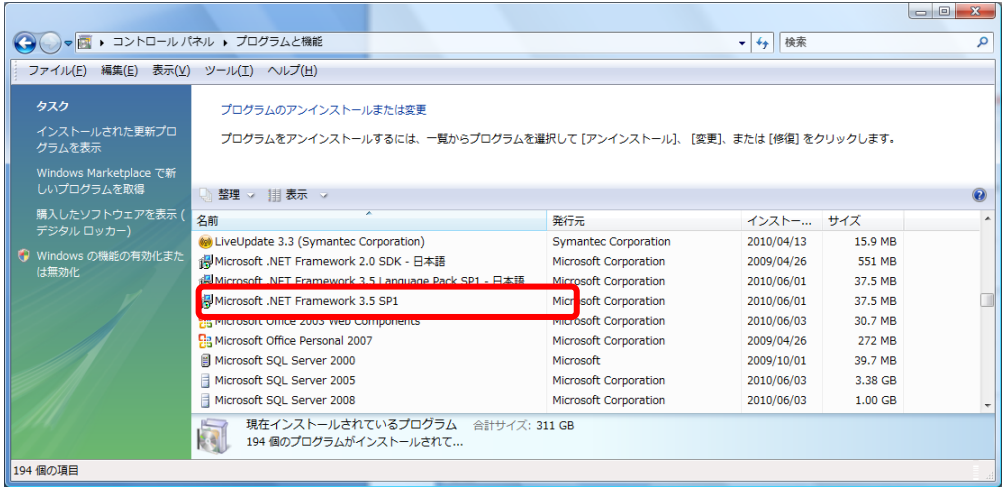

## インストールされていない場合は、CD 内の

「NET Framework 3.5 Service Pack 1」 - 「dotnetfx35setup.exe」をインストールしてください。

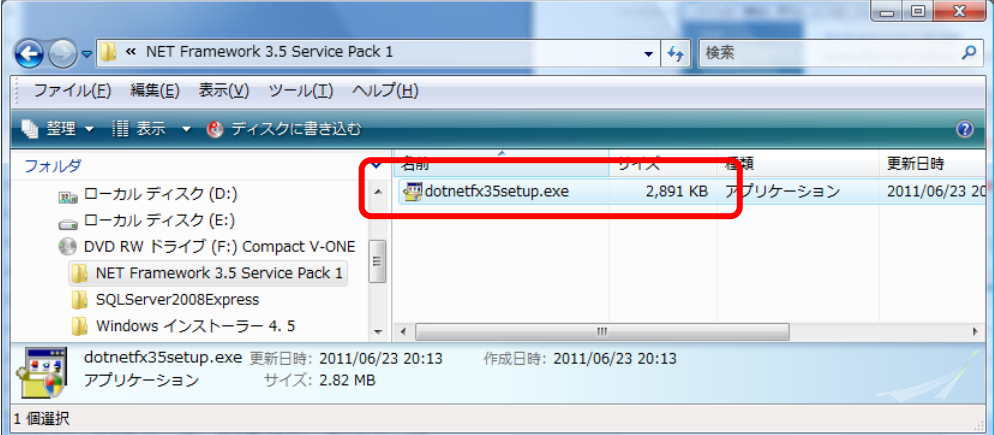

## 【インストール手順】

 $\sim$ OS が Vista の場合 $\sim$ 

1.Windows インストーラ 4.5 をインストール

①CD 内「Windows インストーラ」-「Vista」フォルダにあります

[Windows6.0-KB942288-v2-x86.msu]をダブルクリックし、インストールを開始します。

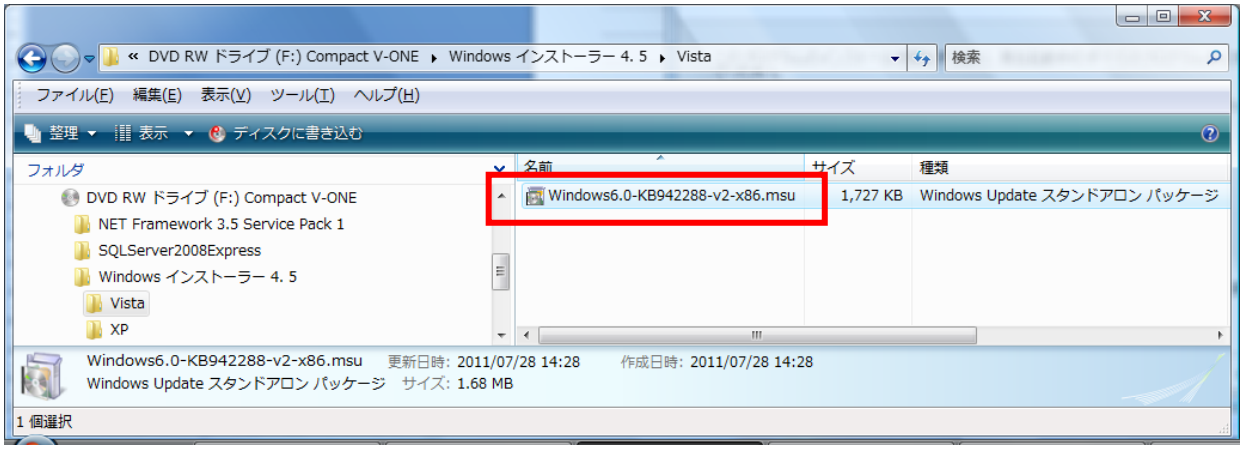

②ユーザアカウント制御の表示

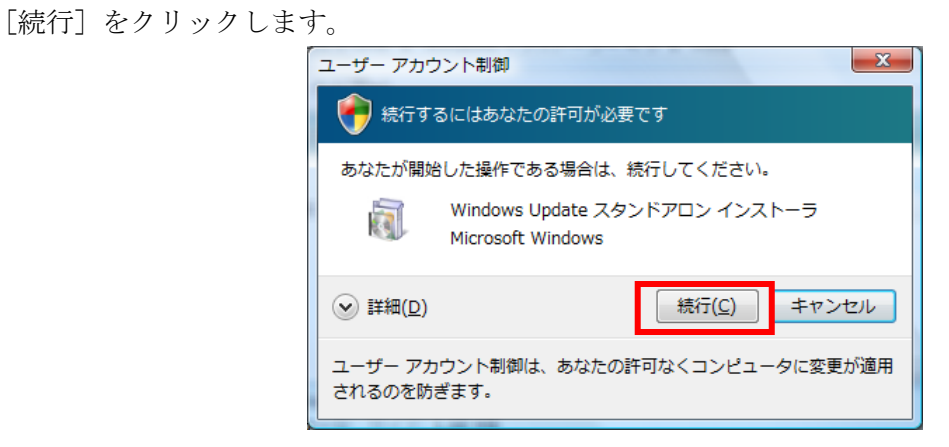

③更新プログラムのインストール

Windows の更新プログラムのインストールが開始されます。

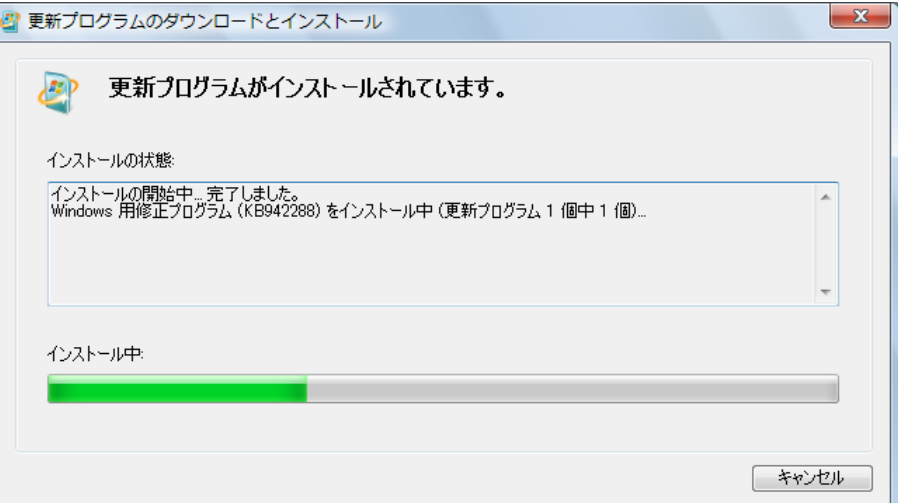

#### \*\*\* 以下のメッセージが表示された場合 \*\*\*

## プログラムは、既にインストールされています。

## 2.『Compact V-ONE のインストール』へお進みください。

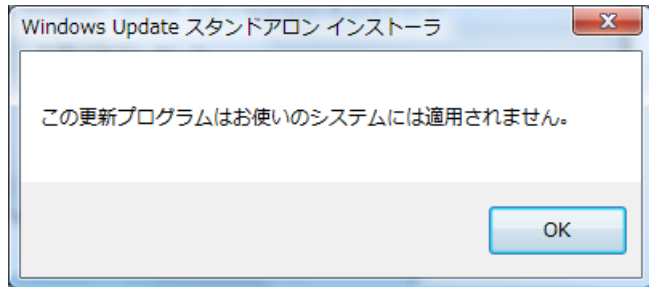

④インストール完了

完了メッセージが表示されたら、パソコンを再起動します。

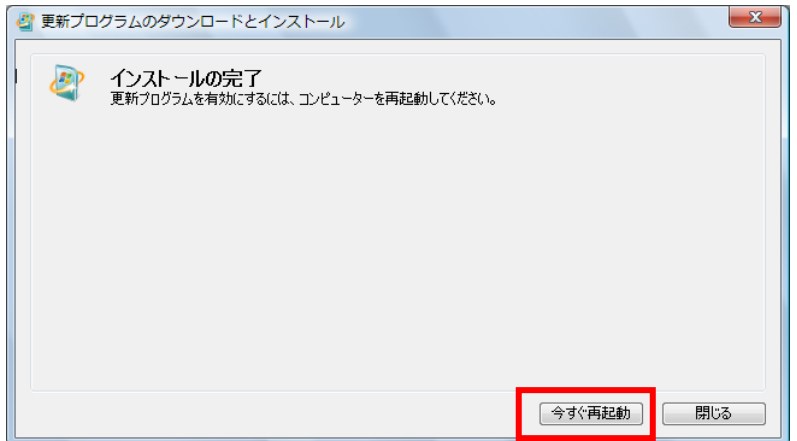

 $\sim$ OS 共通 $\sim$ 

2.Compact V-ONE のインストール

①Vista 以降の場合、CD 内[V-ONE\_INST\_HTLAB.exe]を右クリックし「管理者として実行」を 選択します。

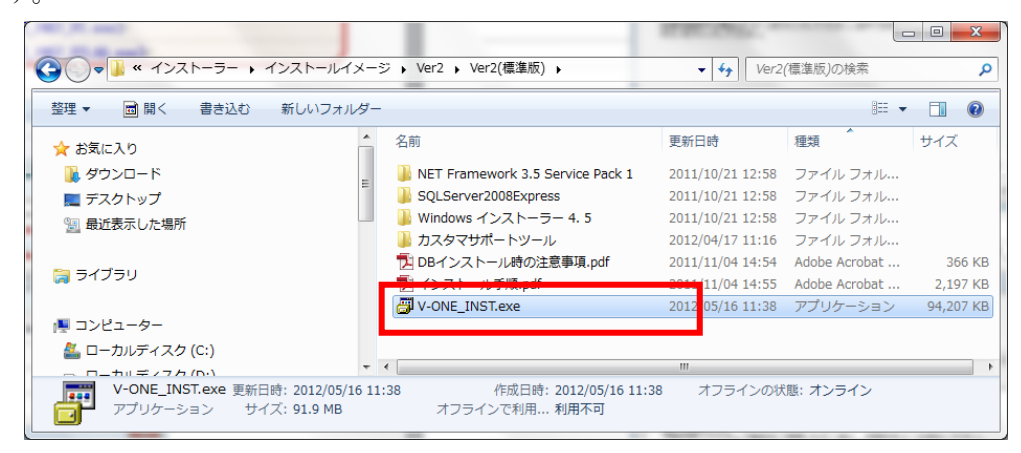

②ユーザアカウント制御の表示(Vista 以降のみ)

[許可]をクリックします。

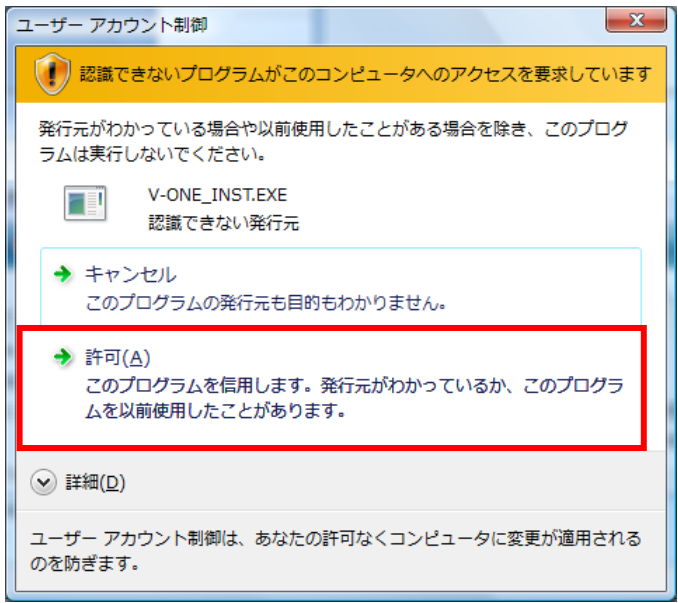

## ③Conpact V-ONE のインストール

インストーラが起動します。[次へ]をクリックします。

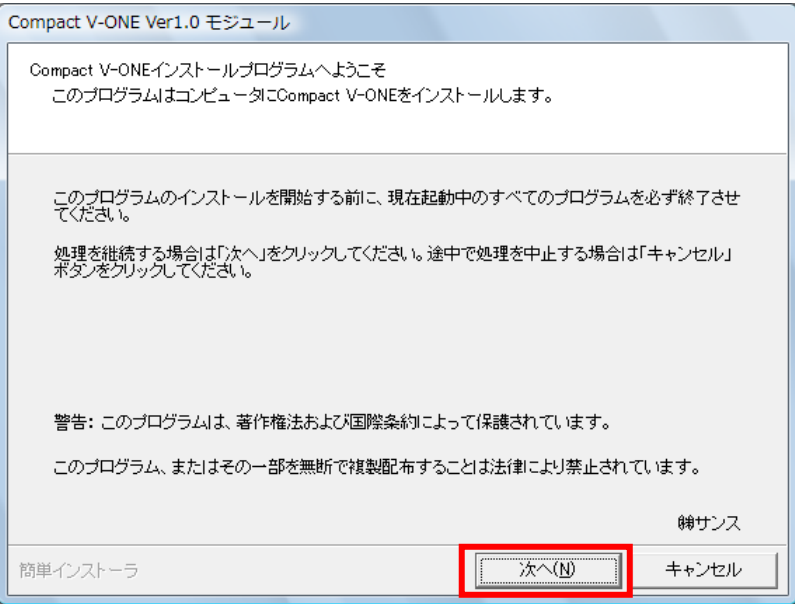

「以上の契約に同意します」にチェックを付け、[次へ]をクリックします。

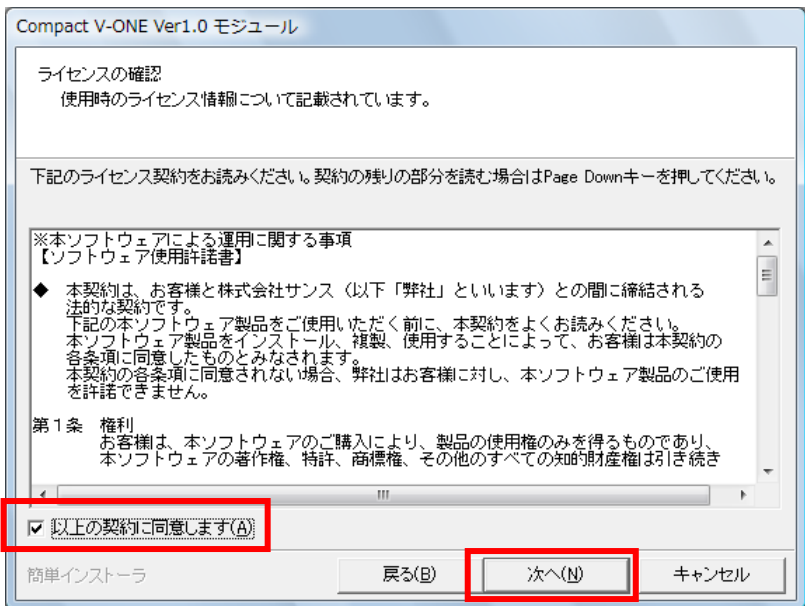

インストール先フォルダを確認し、[次へ]をクリックします。

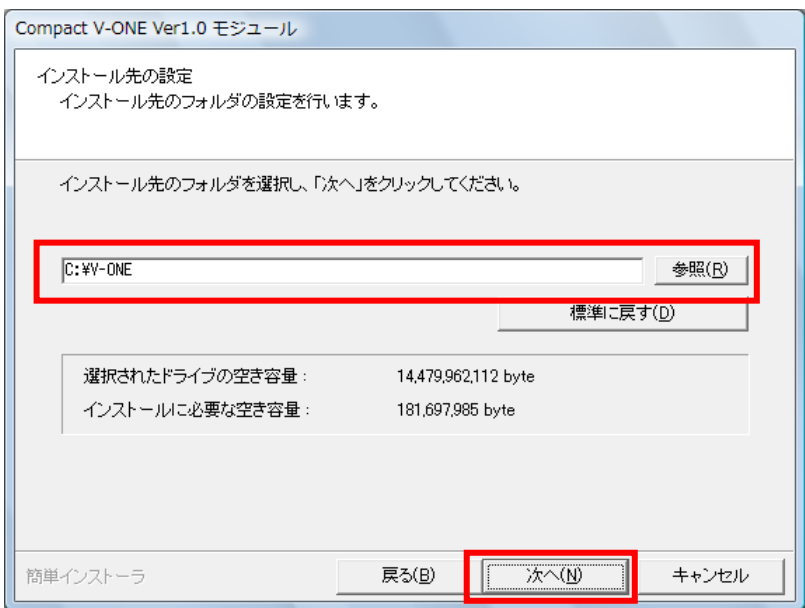

[次へ]をクリックします。

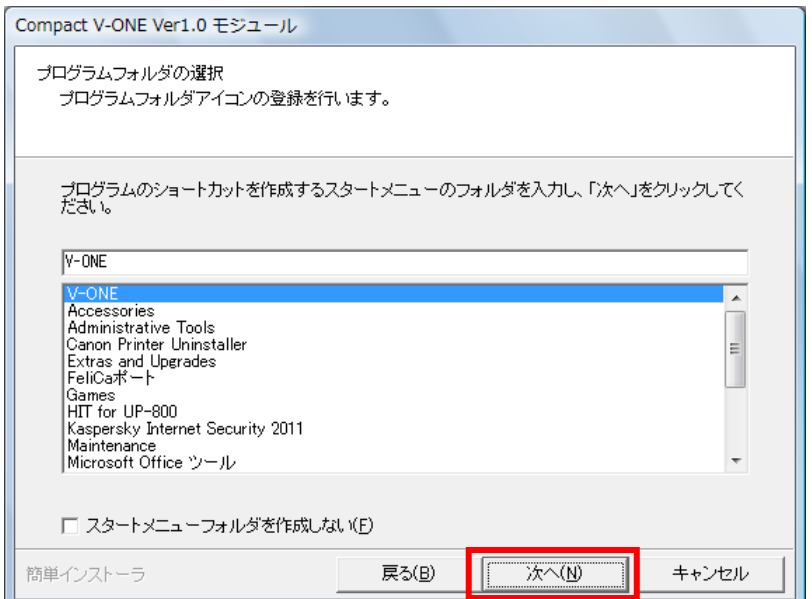

[次へ]をクリックします。

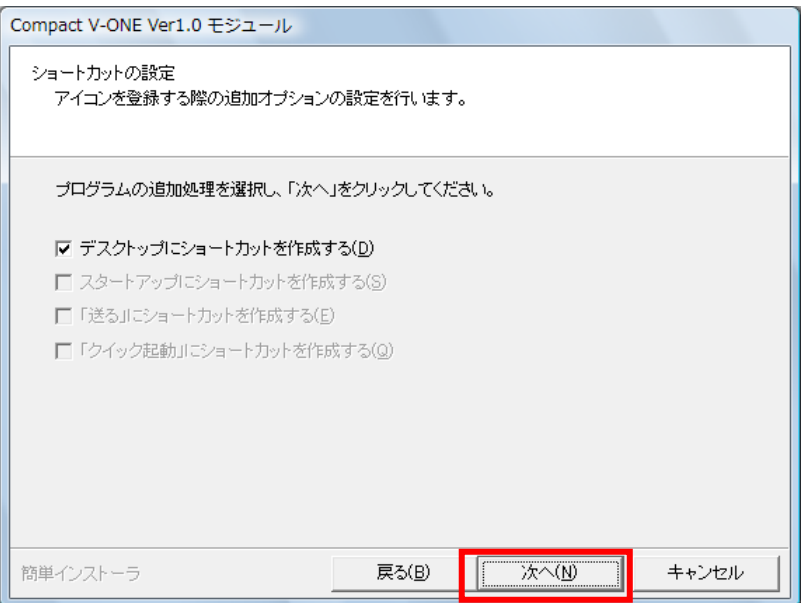

[次へ]をクリックします。

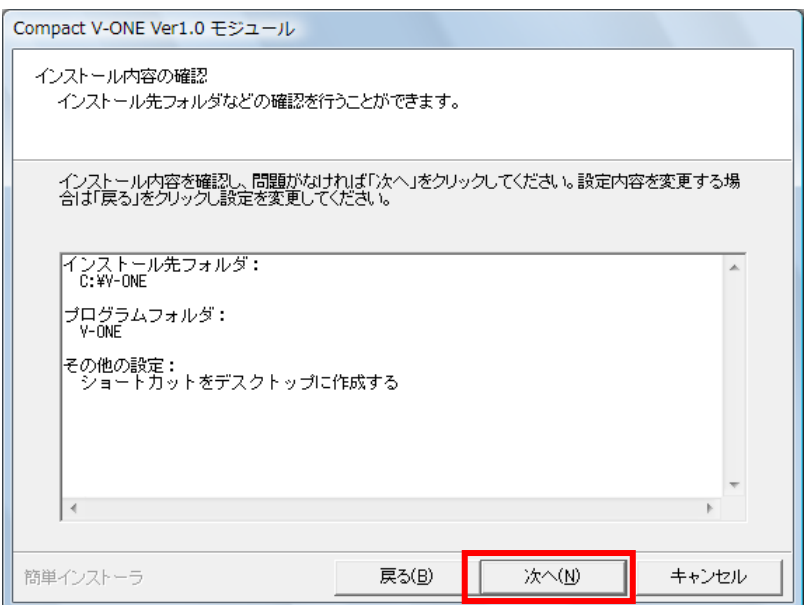

[はい]をクリックします。

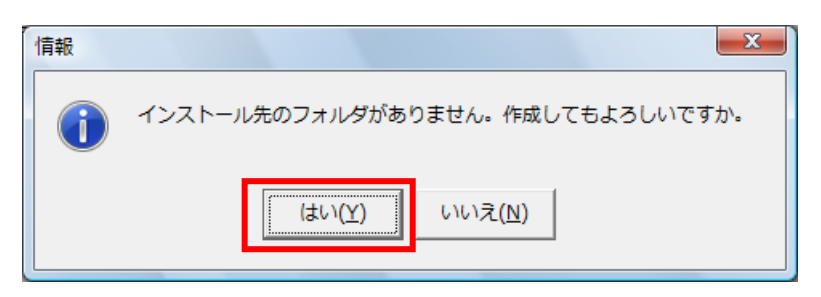

Compact V-ONE のインストールが開始されます。

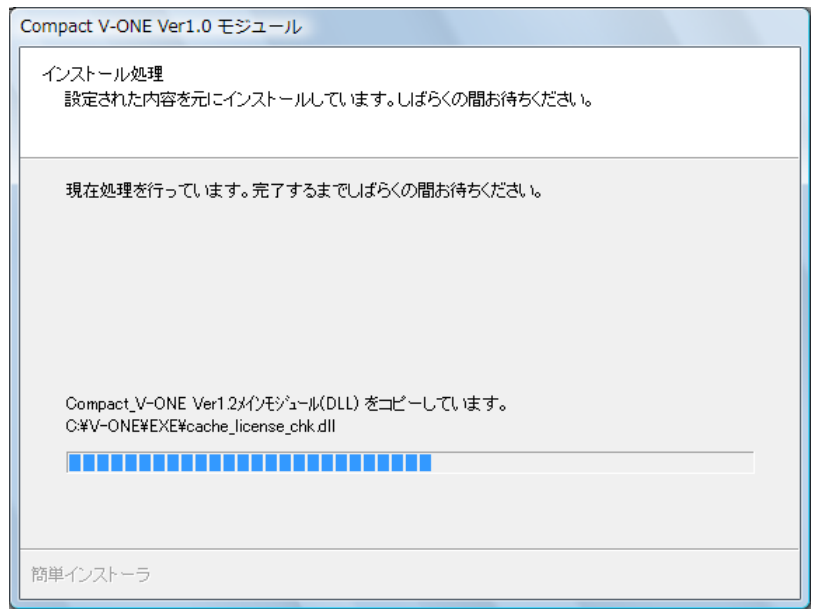

完了メッセージが表示されます。

[完了]をクリックします。

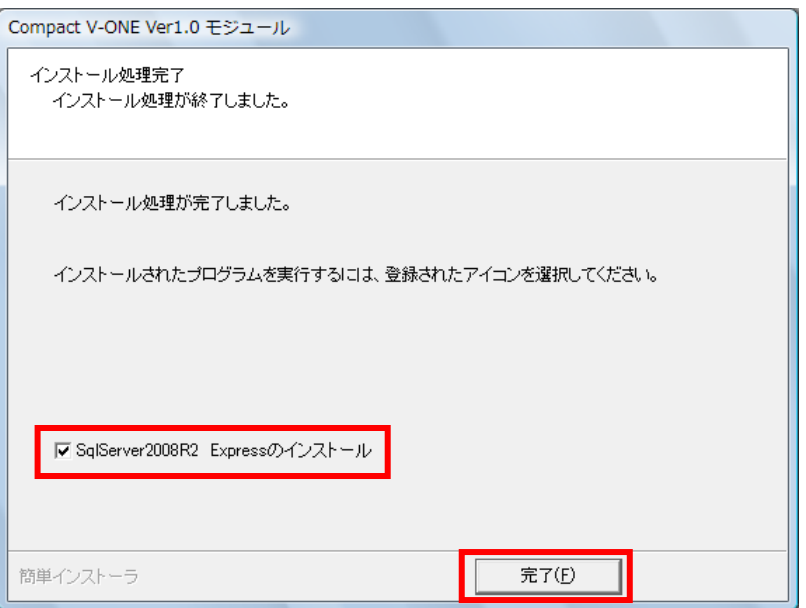

 インストールする OS が、Windwos8・Windows8.1 の場合、 SplServer2008R2 Express のインストールが表示しません。 \*\*Windows8・Windows8.1 へのインストールの場合\*\* へお進みください。

#### \*\*\* 以下のメッセージが表示された場合 \*\*\*

Windows インストーラ 4.5 をインストールがされていません。[OK] をクリック後、 Vista:『P3. 1.Windows インストーラ 4.5 をインストール』を行ってください

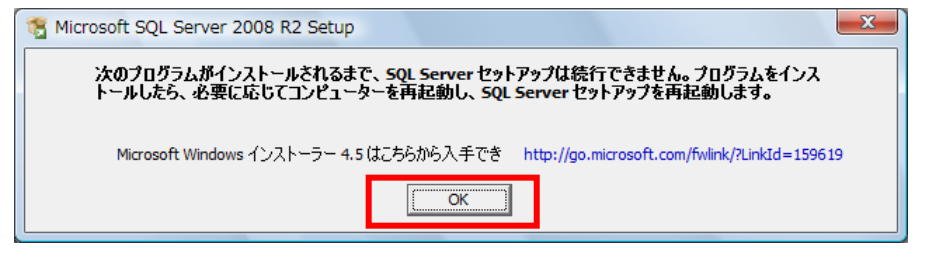

## それぞれ『Windows インストーラ 4.5 をインストール』終了後、

「ローカルディスク¥V-ONE¥MSSQL2008R2」内の

「SQL2008R2 SETUP.CMD」をダブルクリックします。

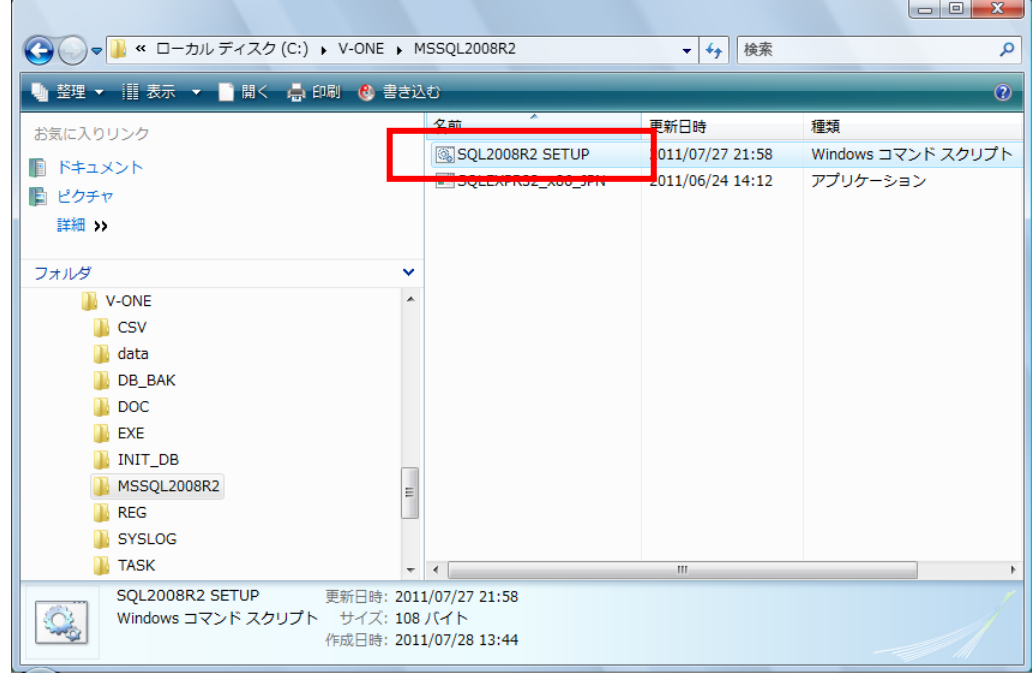

 コマンドプロンプトが起動し、SQLServer2008R2 のインストーラが起動します。 インストール手順につきましては、次ページ以降

「3.SQL Server 2008 R2 のインストール」を参照してください。

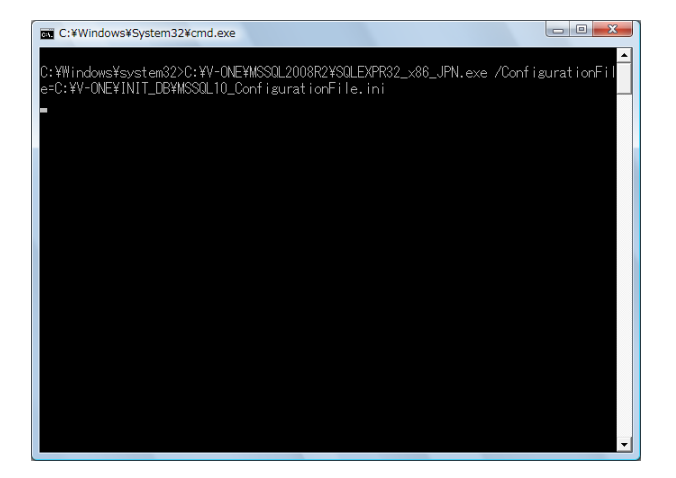

### \*\*Windows8・Windows8.1 へのインストールの場合\*\*

「ローカルディスク¥V-ONE¥MSSQL2008R2」内の

「SQL2008R2 SETUP.CMD」をダブルクリックします。

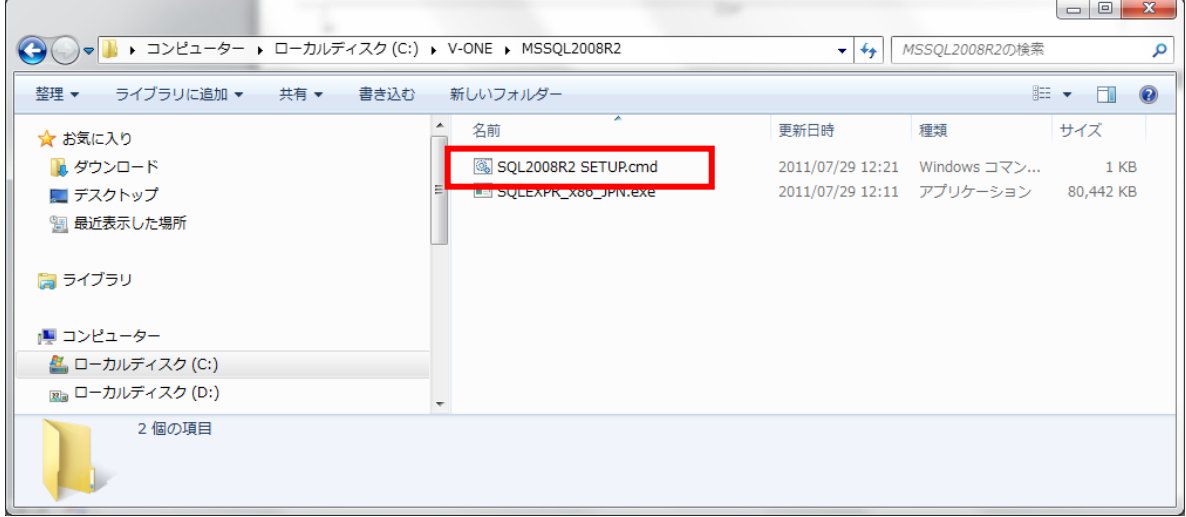

コマンドプロンプトが起動し、SQLServer2008R2 のインストーラが起動します。

インストール手順につきましては、次ページ以降

「3.SQL Server 2008 R2 のインストール」を参照してください。

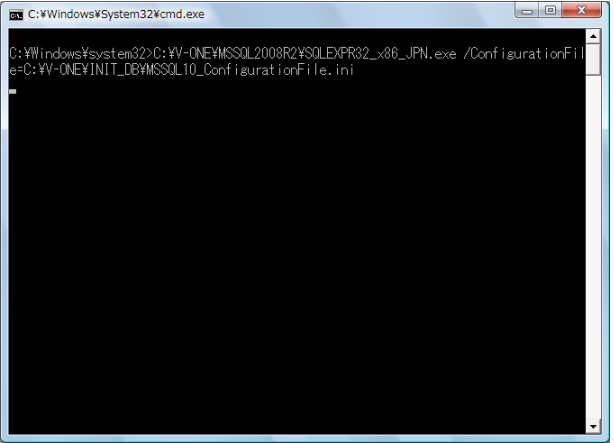

3.SQL Server 2008 R2 のインストール

Compact V-ONE インストール後、自動で開始します。

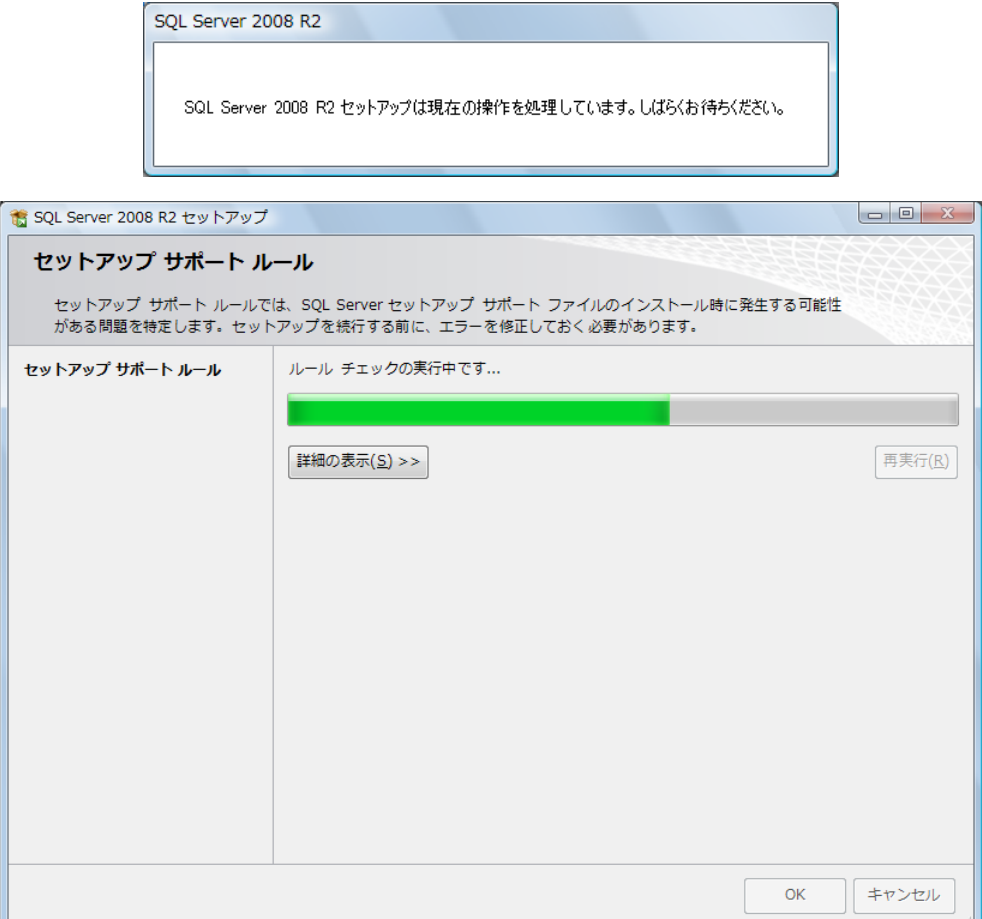

「ライセンス条件に同意する」にチェックを付け、[次へ]をクリックします。

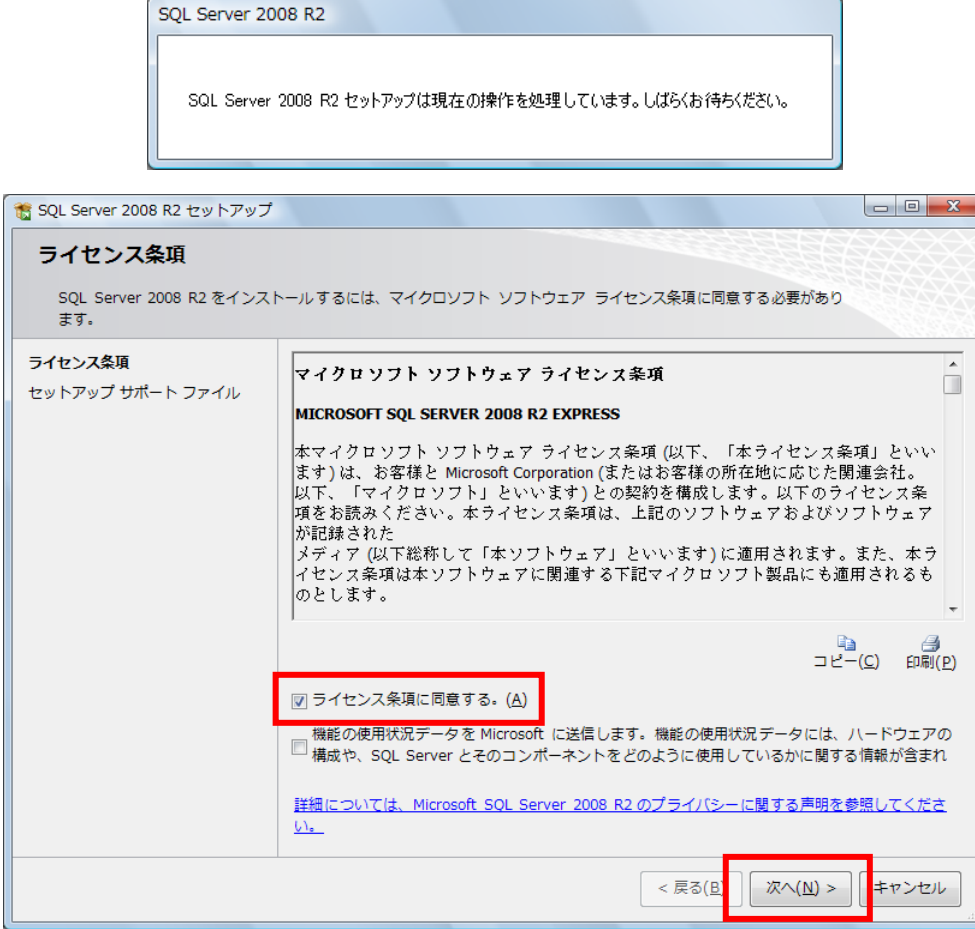

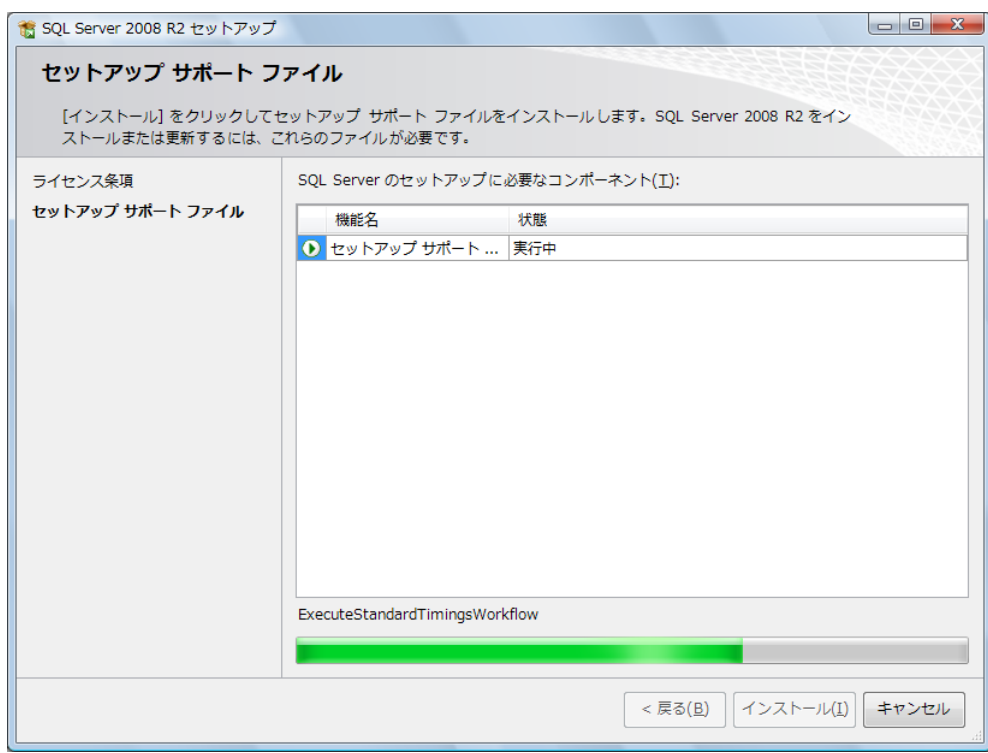

全てにチェックが付いた状態(表示されたまま)で[次へ]をクリックします。

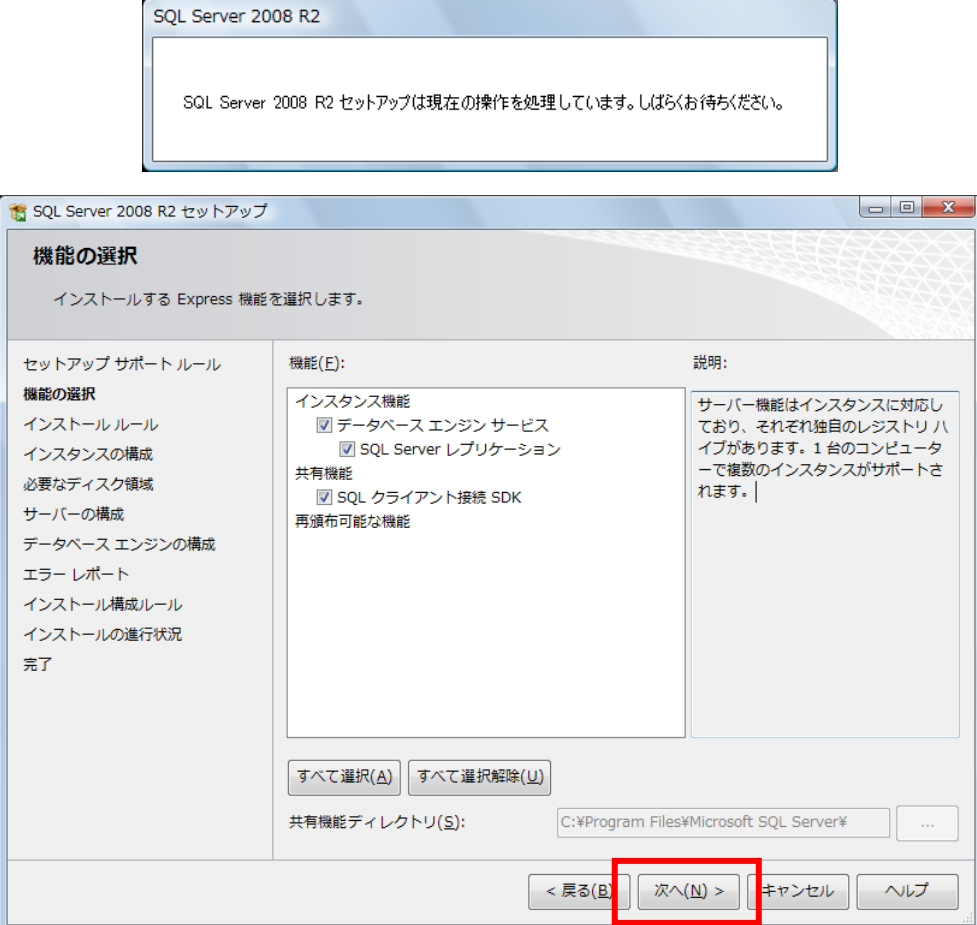

表示された内容のまま[次へ]をクリックします。

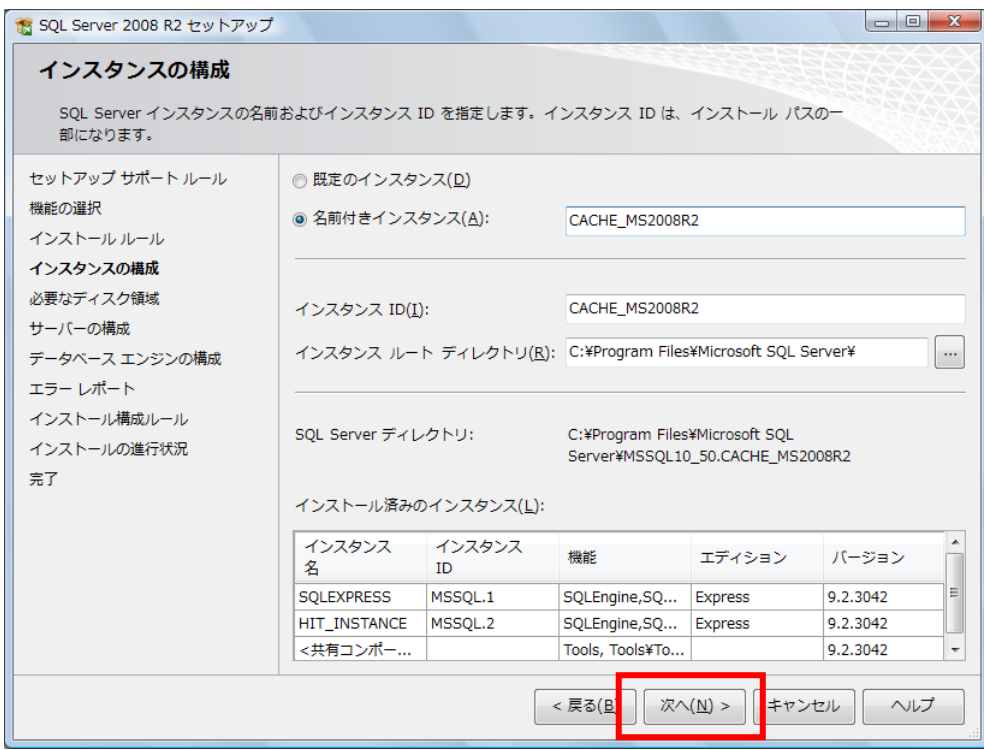

表示された内容のまま[次へ]をクリックします。

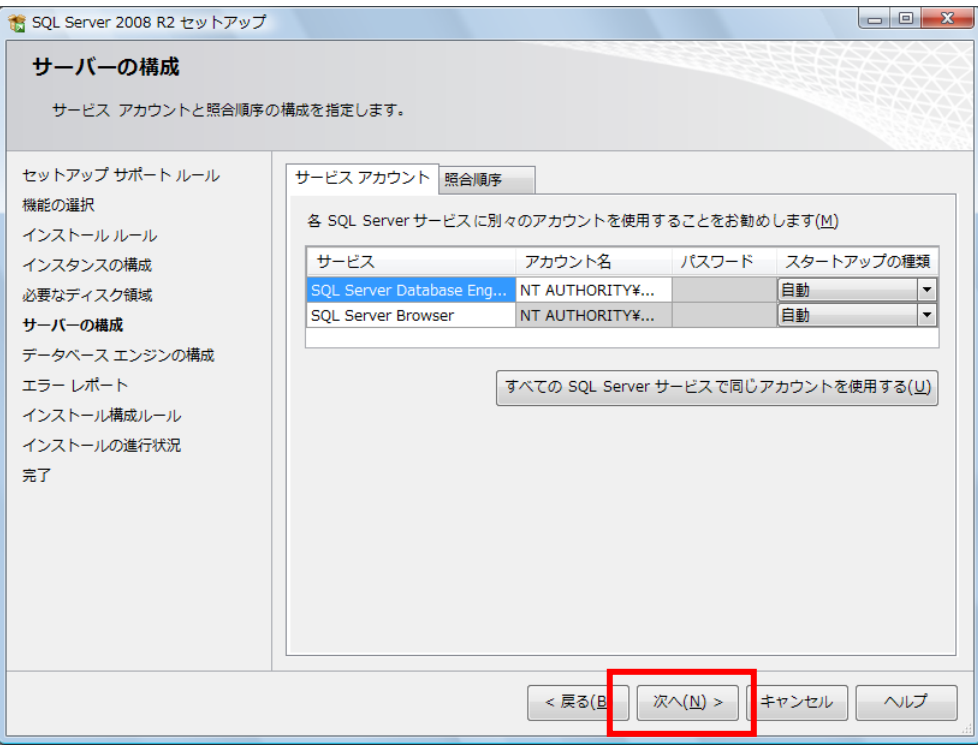

【重要】

 画面右下に表示されている『SQLServer 管理者の設定』の内容を確認して下さい。 表示されているユーザー名の値に"¥"があります。"¥"より左側の内容がコンピューター名 となります。"¥"より右側の内容が、ユーザー名となります。

(画面の例では sense-PC¥sense となっておりますので、『sense-PC』がコンピューター名、 『sense』がユーザー名となります。)

もし、コンピューター名とユーザー名が同じ値が表示されている場合は別紙

『DB インストール時の注意事項』(DB インストール時の注意事項.pdf)を参照し、 別のユーザーを指定してください。

(コンピューター名とユーザー名が異なる値の場合は変更する必要はありません) 上記の処理が終わったら、[次へ]をクリックします。

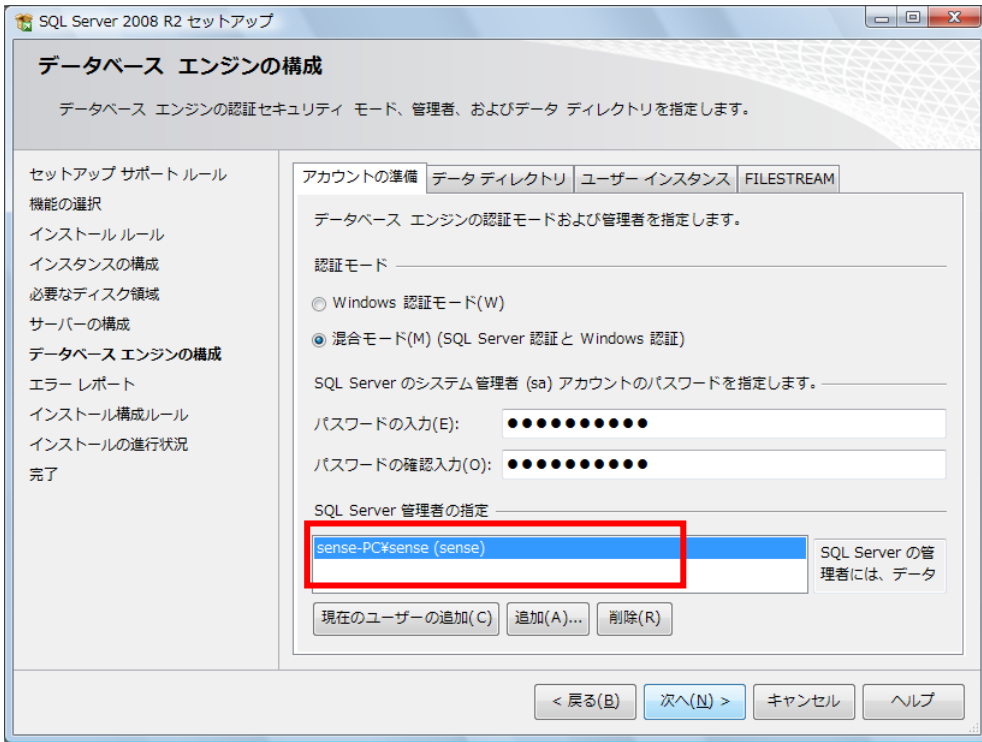

[次へ]をクリックします。

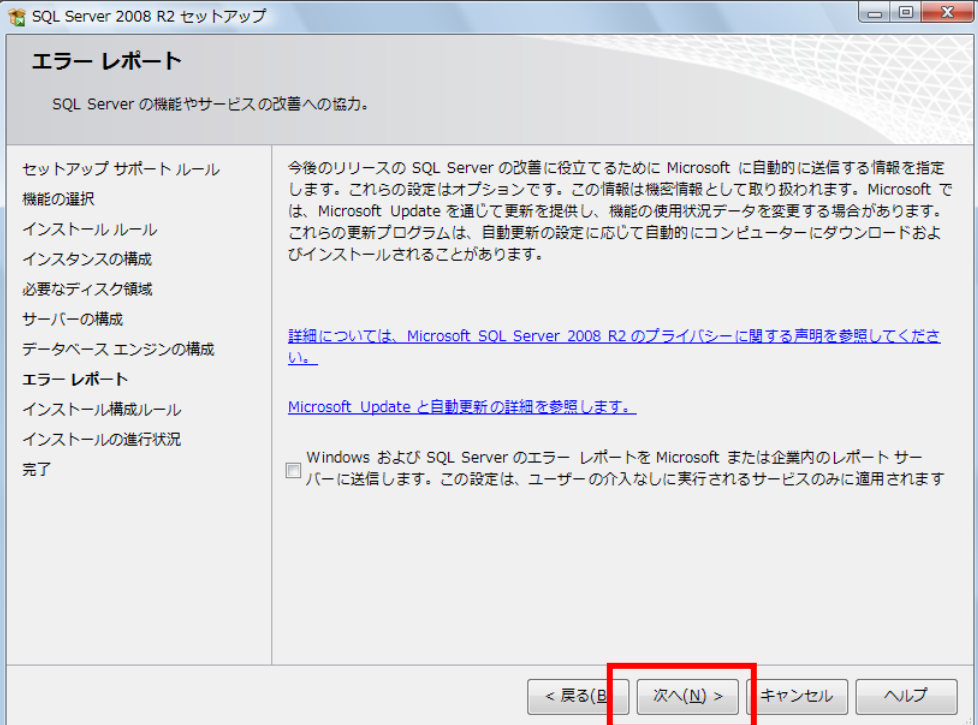

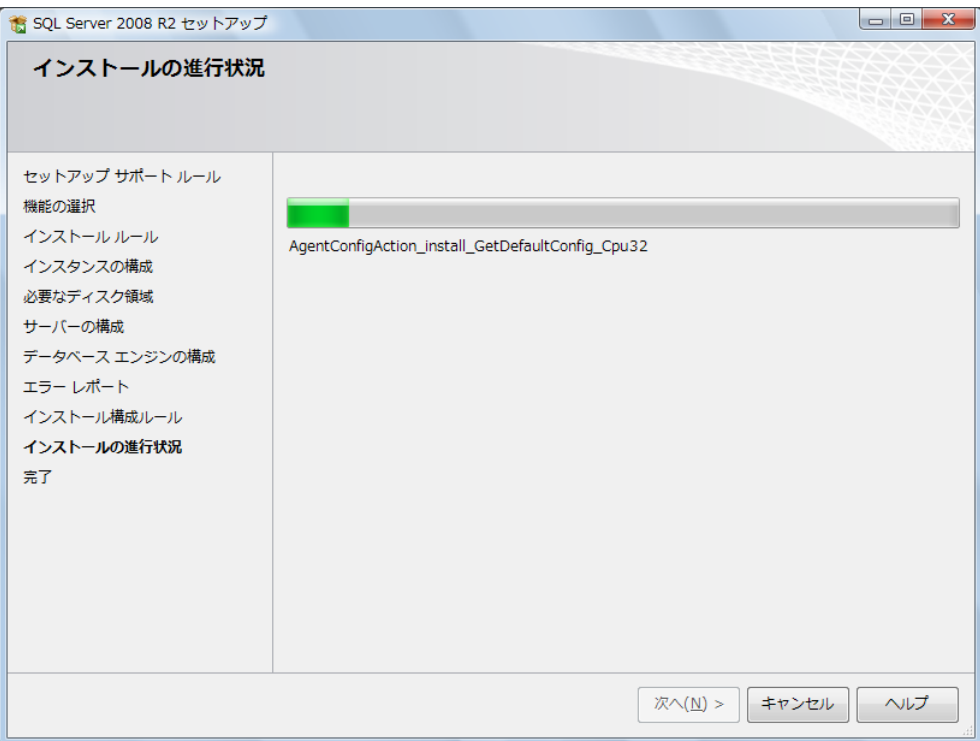

完了メッセージが表示されたら [閉じる] をクリックします。

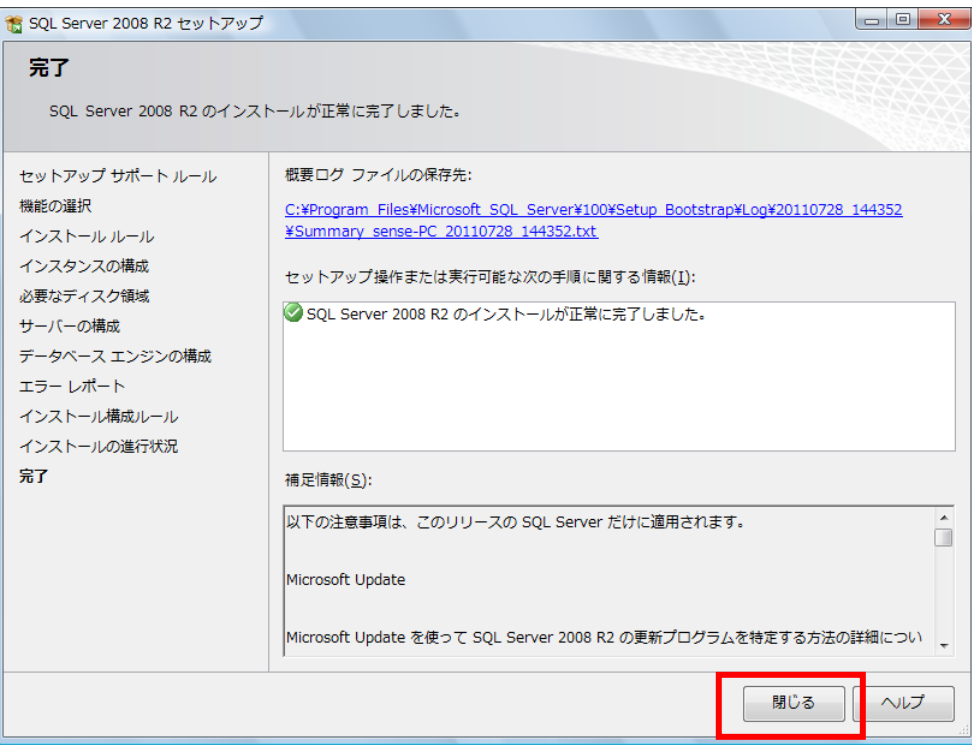

パソコンの再起動をします。

<<<Compact V-ONE の初回起動>>>

※初回起動の前にパソコンの再起動が必要です※

(本ソフトウェア・SQL Server インストール後に再起動している場合は必要ありません。)

1. 上記のインストールが完了しましたら、画面のアイコンをクリックします。

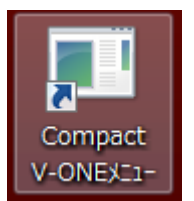

2. CompactV-ONE のデータベースが作成されてませんので、下記のメッセージが表示されますので、OK ボタンを押下します。

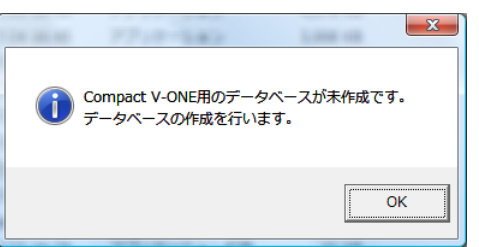

- 3. データベース作成プログラムが起動しますので、手順に従いデータベースを構築します。
	- (ア)システム管理者 (SA) パスワードに半角にて sense-user と入力し Enter キーを押下します。

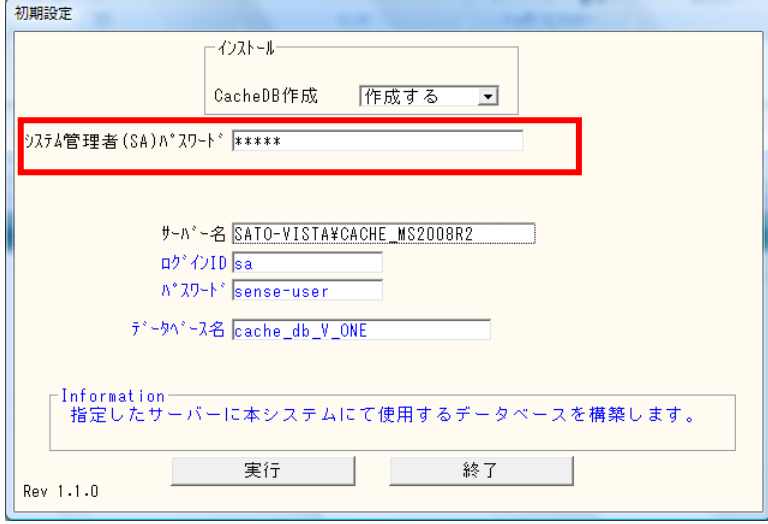

(イ) 下記の画面が表示されますので、再度、sense-user と入力し OK ボタンを押下します。

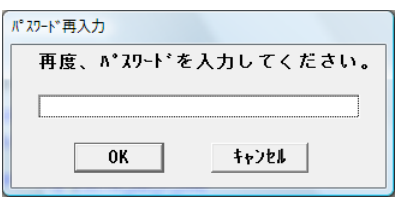

(ウ) 実行ボタンを押下し

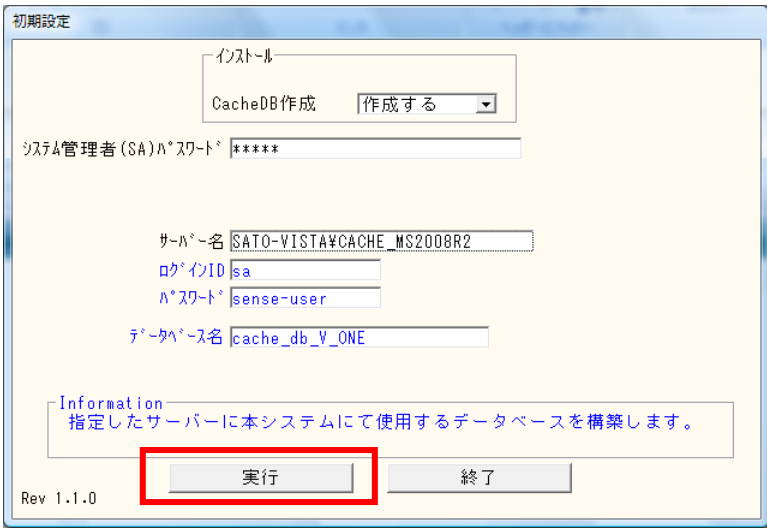

(エ) 下記のメッセージが表示されますので OK ボタンを押下します。

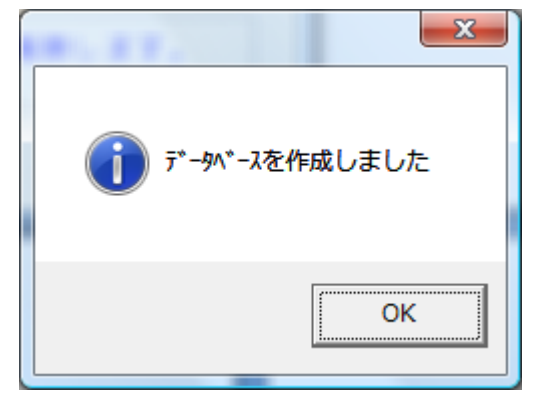

(オ) 終了ボタンを押下します。

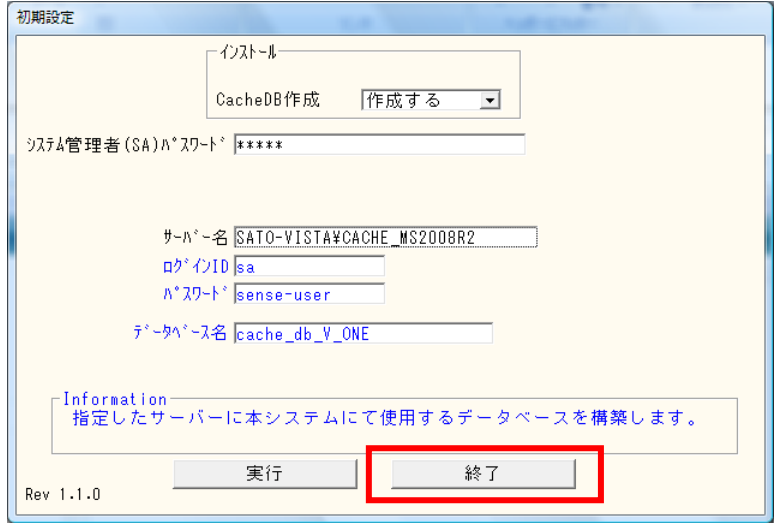

4. ライセンス登録

下記の画面が表示されましたら、OK を押下し、ライセンス登録を行ってください。

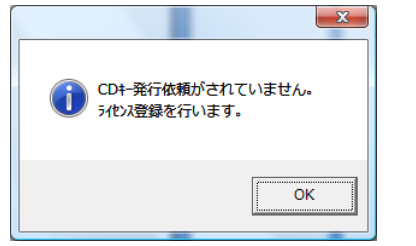

(ア) CD キー発行依頼画面に製造番号から FAX 番号までを入力し登録ボタンを押下してください。

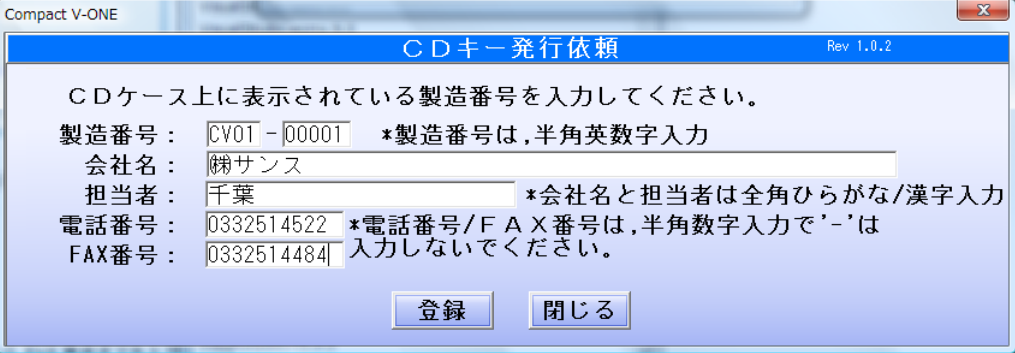

(イ) 下記 CD キー取得依頼書画面が表示されますので、印刷ボタンを押下し、印刷を行ってください。印 刷した CD キー取得依頼書を弊社(㈱サンス)宛に FAX 下さい。

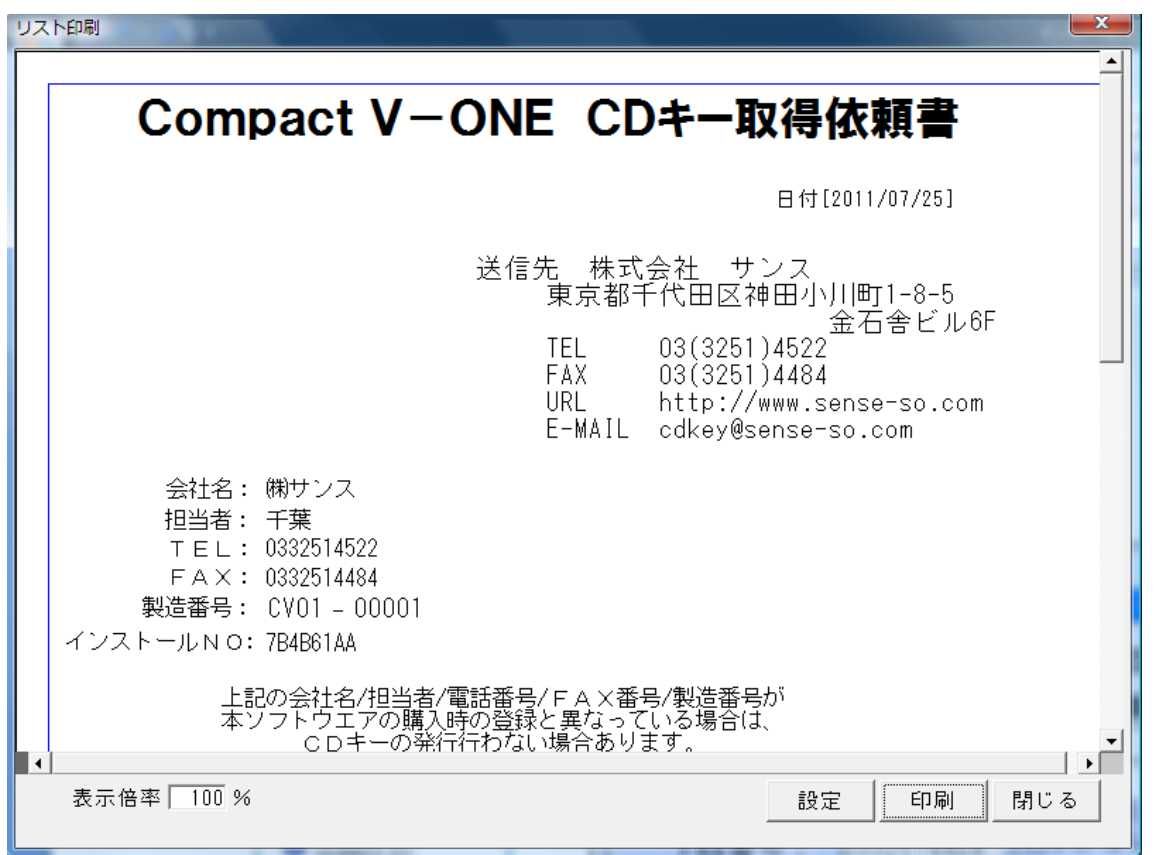

(ウ) 弊社より CD キーが書かれた書類を FAX 致しますので、この CD キーを下記の画面に入力し、登録 ボタンを押下してください。

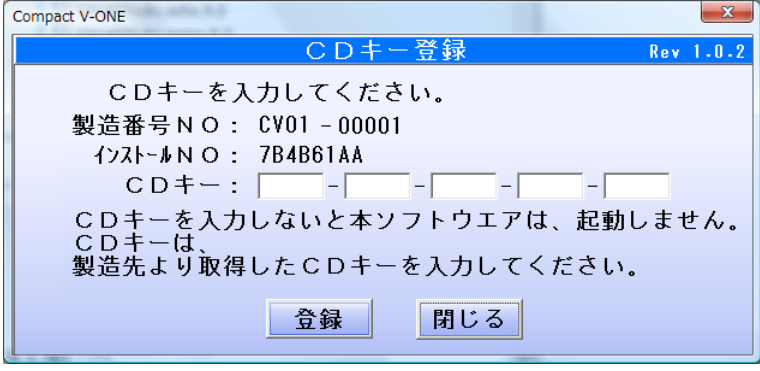

変更履歴

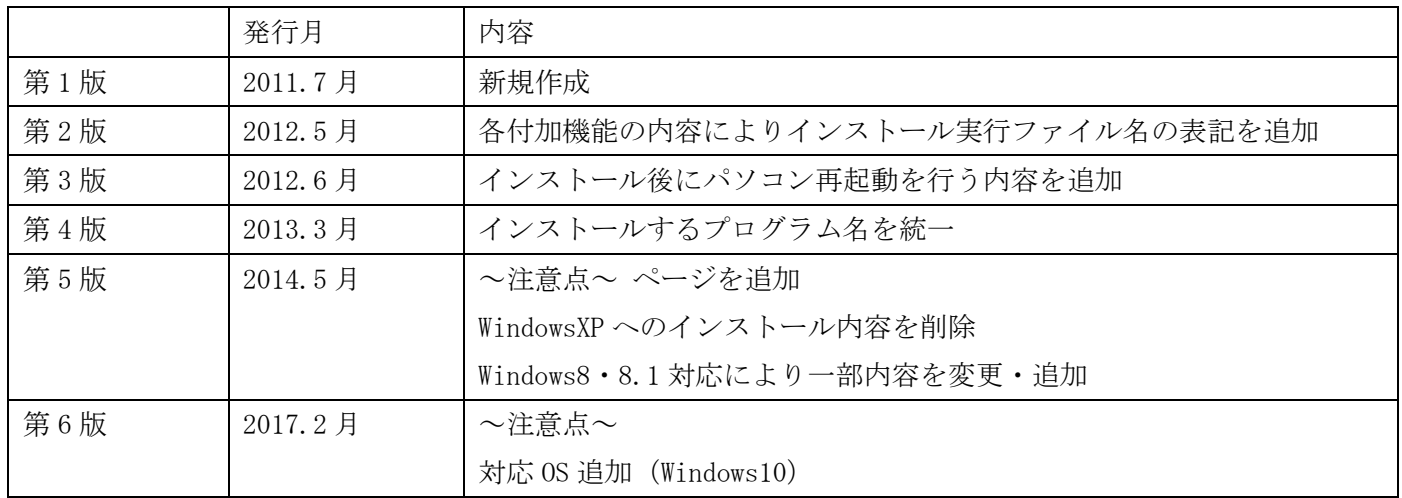